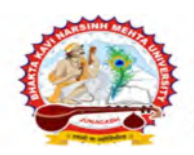

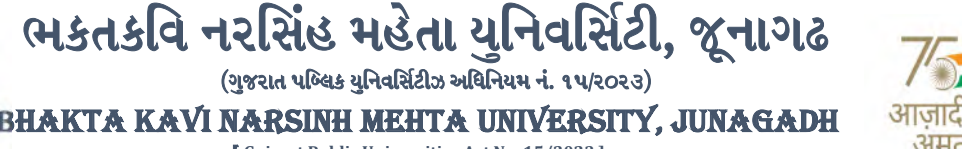

[ Gujarat Public Universities Act No. 15/2023 ]

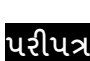

વિષય : નવી રાષ્ટ્રીય શિક્ષણ નીતિ મુજબ યુ.જી. સેમ.-૧ ની પરીક્ષાના, પરીક્ષા ફોર્મની New ERP સોફ્ટવેરમાં ઓનલાઇન એન્ટ્રી શરૂ કરવા બાબત. <mark>(શૈક્ષણિક વર્ષ: ૨૦૨૩-૨૪ માં એડમિશન લેનાર વિદ્યાર્થીઓ માટે)</mark>

---------------------------------------------------------------------------------------------------------------

આથી ઉપરોક્ત વિષયે ભક્તકવિ નરસિંહ મહેતા યુનિવર્સિટી સંલગ્ન તમામ કોલેજોના આચાર્યશ્રીઓને જણાવવાનું કે, શૈક્ષણિક વર્ષ : ૨૦૨૩-૨૪ માં જે કોલેજો દ્વારા નવી રાષ્ટ્રીય શિક્ષણ ની<mark>તિ મુજબ યુ.જી. સેમ.-</mark>૧ માં New ERP સોફ્ટવેરમાં એનરોલમેન્ટ કરેલ હોય તેવા વિદ્યાર્થીઓના પરીક્ષા ફોર્મની ઓનલાઇ<mark>ન એન્ટ્રીની તારીખ નીચે મુજબ</mark> રહેશે. <mark>નિયત</mark> સમય-મર્યાદામાં કોલેજ દ્રારા તેમના લોગીન મારકત એન્ટી કરવાની રહેશે.

જે કોલેજો હ્રારા નીચે મુજ<mark>બના તબક્કાઓ પ</mark>ૂર્ણ કરેલ હશે. તે-જ કોલેજોના પરીક્ષા ફોર્મન<mark>ી ઓનલાઇન</mark> એન્ટ્રી થઇ શકશે. જેથી નીચે મુજબના તબક્કાઓ જે <mark>કોલેજ દ્રારા પૂર્ણ</mark> કરવા<mark>માં ના આ</mark>વ્યા હોય તેવી કોલેજોએ વહેલી તકે પૂર્<mark>ણ કરી, નીચે મુજ</mark>બની તારીખોમાં પરીક્ષા ફોર્મની એન્ટ્રી કરવાન<mark>ી ર</mark>હેશે.

### Steps Menu Name

- 1. College/Dept. Subject Mapping College/Department Configuration
- 2. Student Subject Mapping
- 3. Release Students Subject Selection Student Configuration
- 4. Student Division Mapping
- 5. Add Program Term Division
- 6. Students Roll No. Generation Student Configuration

[પરીક્ષા ફોર્મ ફ્રી, અત્રેની યુનિવર્સિટીની વેબસાઇટ પર તા.૦૩/૦૮/૨૦૨૩ ના રોજ મુકવામાં આવેલ પરીપત્ર મુજબ રહેશે.]

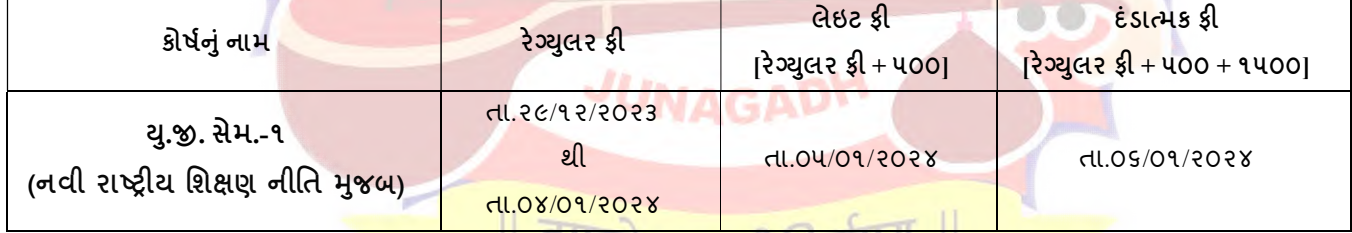

છેલ્લી તારીખ બાદ કરવામાં આવેલ <mark>સુધારો સોફટવેર સ્વીકારશે નહી. દંડાત્મક ફી ની તારીખ બાદ પણ જ</mark>ો કોઇ વિદ્યાશીનું પરીક્ષા ફોર્મ ઓનલાઇન ભરવાનું બાકી રહેલ હોય તો તેવા વિદ્યાર્થીઓના પરીક્ષા ફોર્મ અત્રેની યુનિવર્સિટી ખાતેથી **ડબલ દંડાત્મક ફી [દંડાત્મક** ફી × ર(બે)] ભરી પરીક્ષા ફોર્મ ભરવાનું રહેશે.

રેગ્યુલર ફીની છેલ્લી તારીખ સુધીમાં ચલણ જનરેટ કરવાનું રહેશે, તેવી જ રીતે લેઇટ ફી અને દંડાત્મક ફી માટે અલગ-અલગ ચલણ જનરેટ કરવાના રહેશે. જો કોઇ કોલેજ દ્વારા ઉપર મુજબ ચલણ જનરેટ કરવામાં નહી આવે તો ત્યારબાદની તારીખમાં ચલણ જનરેટ થશે નહી જેની ગંભીરતાથી નોંધ લેવી.

Page 1 of 2

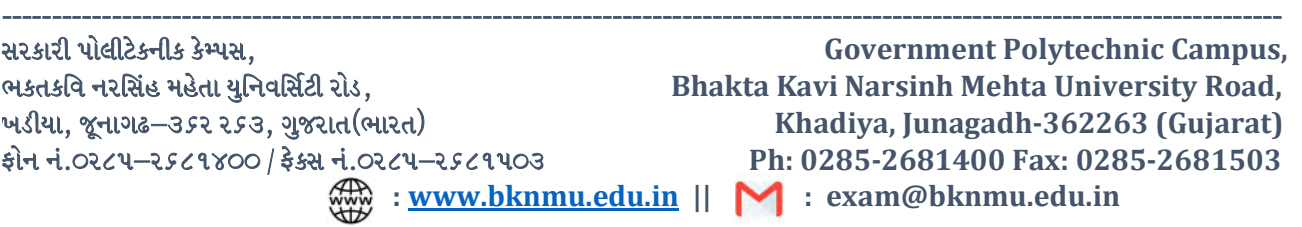

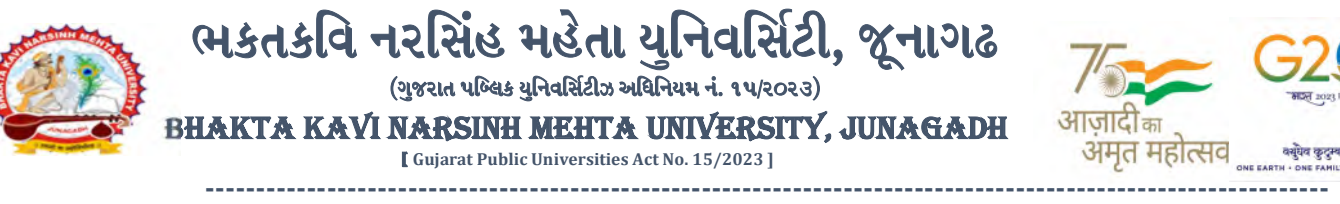

છેલ્લી તારીખ બાદ ચાલુ કામકાજના દિવસ ૨(બે)માં ફરજીચાત પણે ચેકલિસ્ટ તેમજ બેંકમા ભરેલ ચલણની રસીદ પરીક્ષા વિભાગમાં જમા કરવાના રહેશે, જો કોલેજ દ્વારા નિયત સમયમર્યાદા બાદ પરીક્ષા ફોર્મ જમા કરવામાં આવશે તો તેવી કોલેજના બેઠક નંબર જનરેટ થશે નહી જેથી તેની સંપૂર્ણ જવાબદારી જે-તે કોલેજની રહેશે. જેની ગંભીરતાથી નોંધ લેવી. તથા પરીક્ષા ફોર્મ ફી બેંકમાં ઓફલાઇન ચલણ દ્વારા ભરવાની રહેશે.

### ખાસ નોંધ :

- ૧. દરેક વિદ્યાર્થીએ પરીક્ષા ફોર્મમાં <mark>જે વિષય દર્શાવેલ હોય તે જ વિષયની</mark> કોલેજ દ્વારા સોફટવેરમાં એન્ટ્રી કરવી.
- ૨. કોલેજ દ્વારા પરીક્ષા ફોર્મની એન્<mark>દ્રી થયા બાદ ફર</mark>જીયાત વેરીફાય કરી લેવાનું રહેશે.
- ૩. પરીક્ષાના આવેદનપત્ર <mark>કોલેજે પોતાની</mark> પાસે રેકોર્ડમાં સાચવીને રાખવાં. જરૂર પડ<mark>યે યુનિવર્સિટી દ્રા</mark>રા મંગાવવામાં આવે તો રજુ કરવાનાં રહે<mark>શ</mark>ે.
- ૪. પરીક્ષા ફોર્મ ભરના<mark>ર તમામ</mark> વિદ્યાર્થીઓન<mark>ા ABC ID ની ઓ</mark>નલાઈન એન્ટ્રી કરવી ફરજીયાત છે. જે વિદ્યાર્થીઓના ABC ID બનાવેલ ન હો<mark>ય તેવા વિદ્યા</mark>ર્થીઓના ABC ID બનાવી ત્યારબાદ પરીક્ષા <mark>ફોર્મની ઓન</mark>લાઈન એન્ટ્રી કર<mark>વાની રહેશે.</mark>

 $\parallel$  तमसो मा ज्योतिर्गमय  $\parallel$ 

મદદનીશ કુલ<mark>સચિવ</mark> (પરીક્ષા) ( ડૉ. ઉમેશ ડી. <mark>કાસુ</mark>ન્દ્રા)

બીડાણ : નવી રાષ્ટ્રીય શિક્ષણ નીતિ મુજબ યુ.જી. સેમ.-૧ ની પરીક્ષાના, પરીક્ષા ફોર્મ ભરવાની માર્ગદર્શિકા HELP LINE-0285-2681409

ક્રમાંક - બીકેએનએમચ્/પરીક્ષા/૨૨૮૨/૨૦૨૩ ભક્તકવિ નરસિંહ મહેતા યુનિ<mark>વર્સિટી,</mark> ગવર્નમેન્ટ પોલીટેકનીક કેમ્પ<mark>સ, ભક્તકવિ નરસિંહ મ</mark>હેતા ચુ<mark>નિવર્સિટી રોડ,</mark> ખડિયા, જૂનાગઢ-૩૬૨૨૬૩ તા. ૨૮/૧૨/૨૦૨૩

પતિ.

યુનિવર્સિટી સંલગ્ન તમામ કોલેજોન<mark>ા આચાર્યશ્રીઓ</mark> તેમજ વિદ્યાર્થી ભાઇઓ તથા બહેનો તરફ....

### નકલ સિવનય રવાના :-

- (૧) માન.કુલપતિશ્રીના અંગત સચિવશ્રી (જાણ અર્થે)
- (૨) આઇ.ટી. સેલ (વેબસાઇટ પર પ્રસિધ્ધ થવા તેમજ યોગ્ય કાર્યવાહી અર્થે)
- (૩) હિસાબી શાખા. (યોગ્ય કાર્યવાહી અર્થે)

Page 2 of 2

-------------------------------------------------------------------------------------------------------------------------------- સરકારી પોલીટેકનીક કેમ્પસ, સ્ટેટિક કેમ્પસ, સ્ટેટિક કેમ્પસ, સ્ટેટિક કેમ્પ્સ, સ્ટેટિક કેમ્પ્સ, સ્ટેટિક કેમ્પ્સ, સ ભકતકવિ નરસિંહ મહેતા યુનિવર્સિટી રોડ, સારકાર કર્યા Bhakta Kavi Narsinh Mehta University Road, B0LIF4 H}GFU-v#&Z Z&#4 U]HZFTsEFZTf Khadiya, Junagadh-362263 (Gujarat)  $\hat{\mathcal{L}}$ નેન નં.૦૨૮૫–૨૬૮૧૪૦૦ / ફેક્સ નં.૦૨૮૫–૨૬૮૧૫૦૩ Ph: 0285-2681400 Fax: 0285-2681503 : www.bknmu.edu.in || M : exam@bknmu.edu.in

# **Help Manual**

# **Subject Selection mapping Module For college**

### **College /Department Subject Mapping**

➢ Logging Your Username and password

#### [https://bknmuerp.in](https://bknmuerp.in/)

➢ Select [College / Department Management](https://department.bknmuerp.in/Default.aspx) module

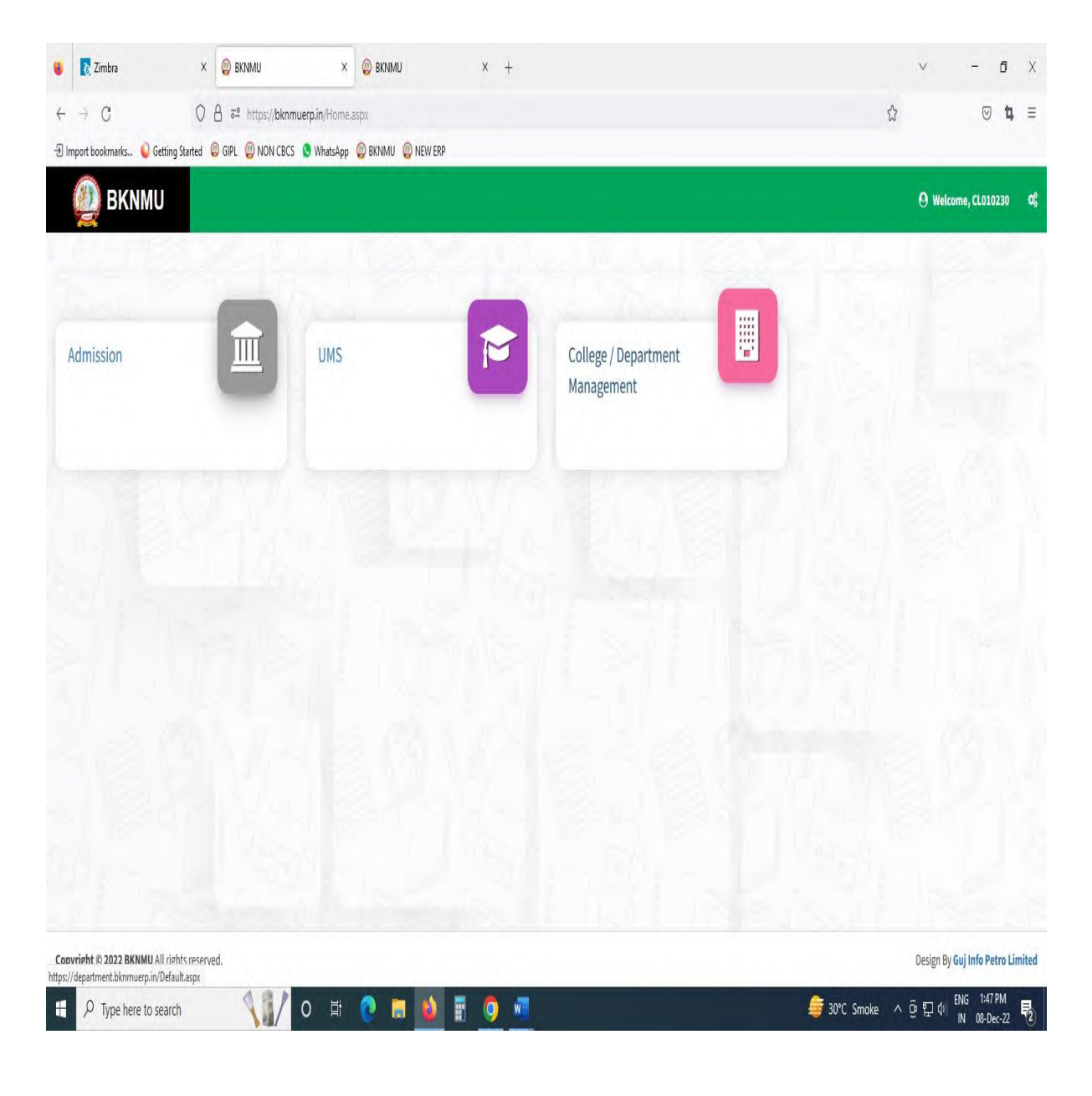

### **Step : 1**

- ➢ Go to College Department Configuration then select college/Department Subject Mapping
- $\triangleright$  Choose subject for which your college has been granted university permission

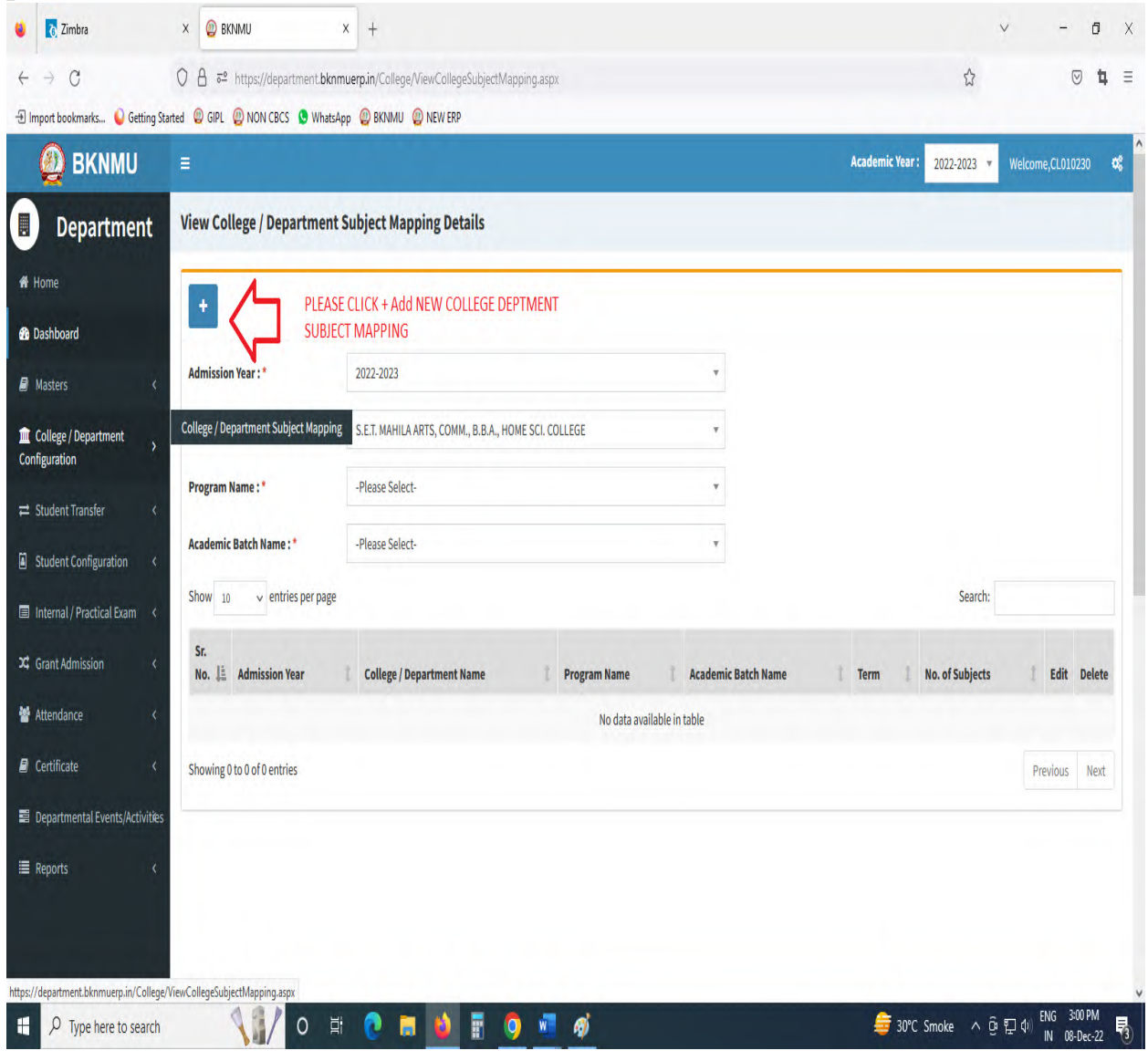

# • Click " + " Symbol Add New College/Department Subject Mapping

.

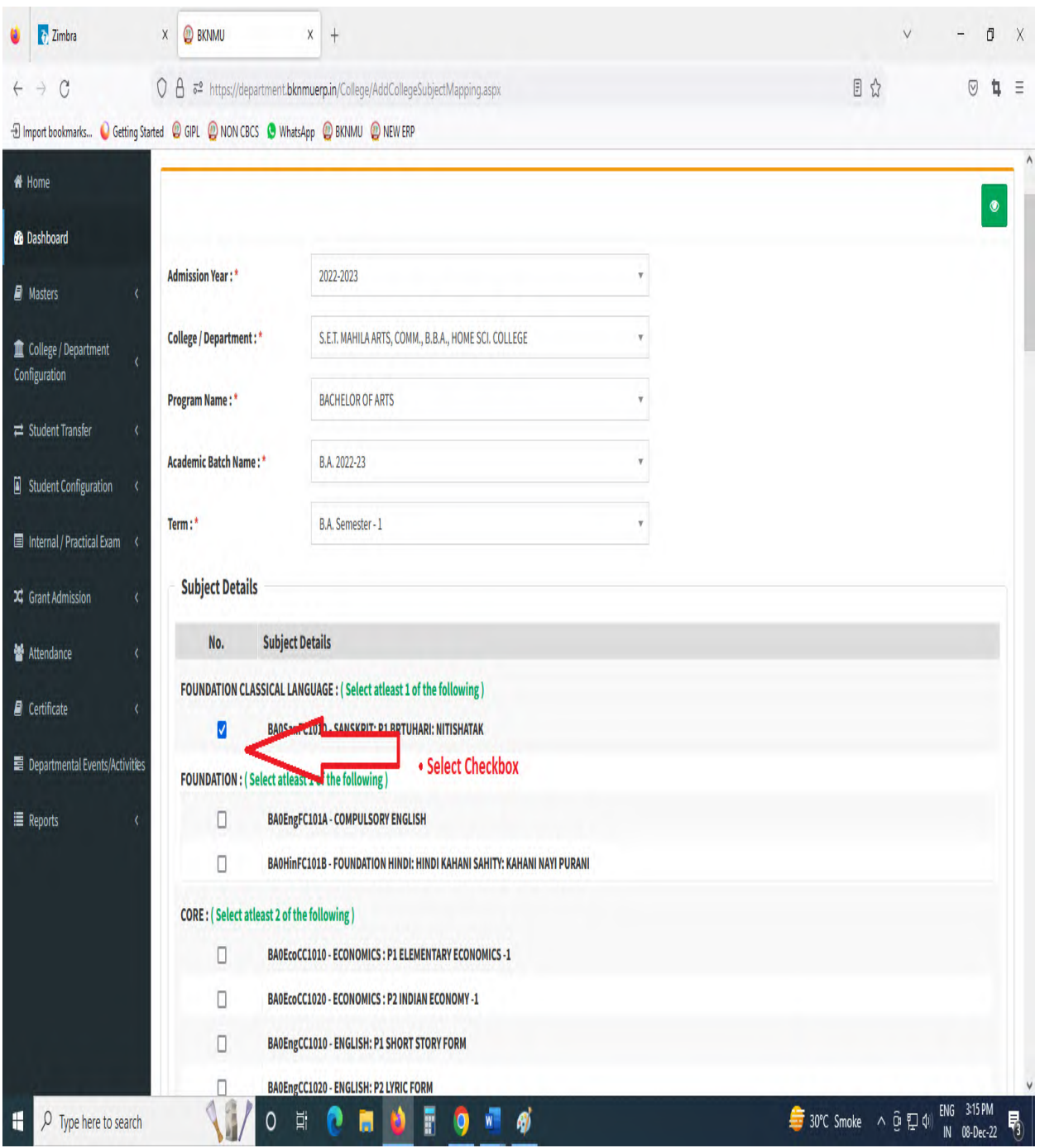

- Select Program Name, Academic Batch Name and Term. Then Select Check box for your college/Department Subject mapping
- Also View College/Department Subject Mapping

# **Step : 2**

# **I. Student Subject mapping**

- ➢ Student Configuration
- ➢ Go to Student Configuration select Student Subject mapping

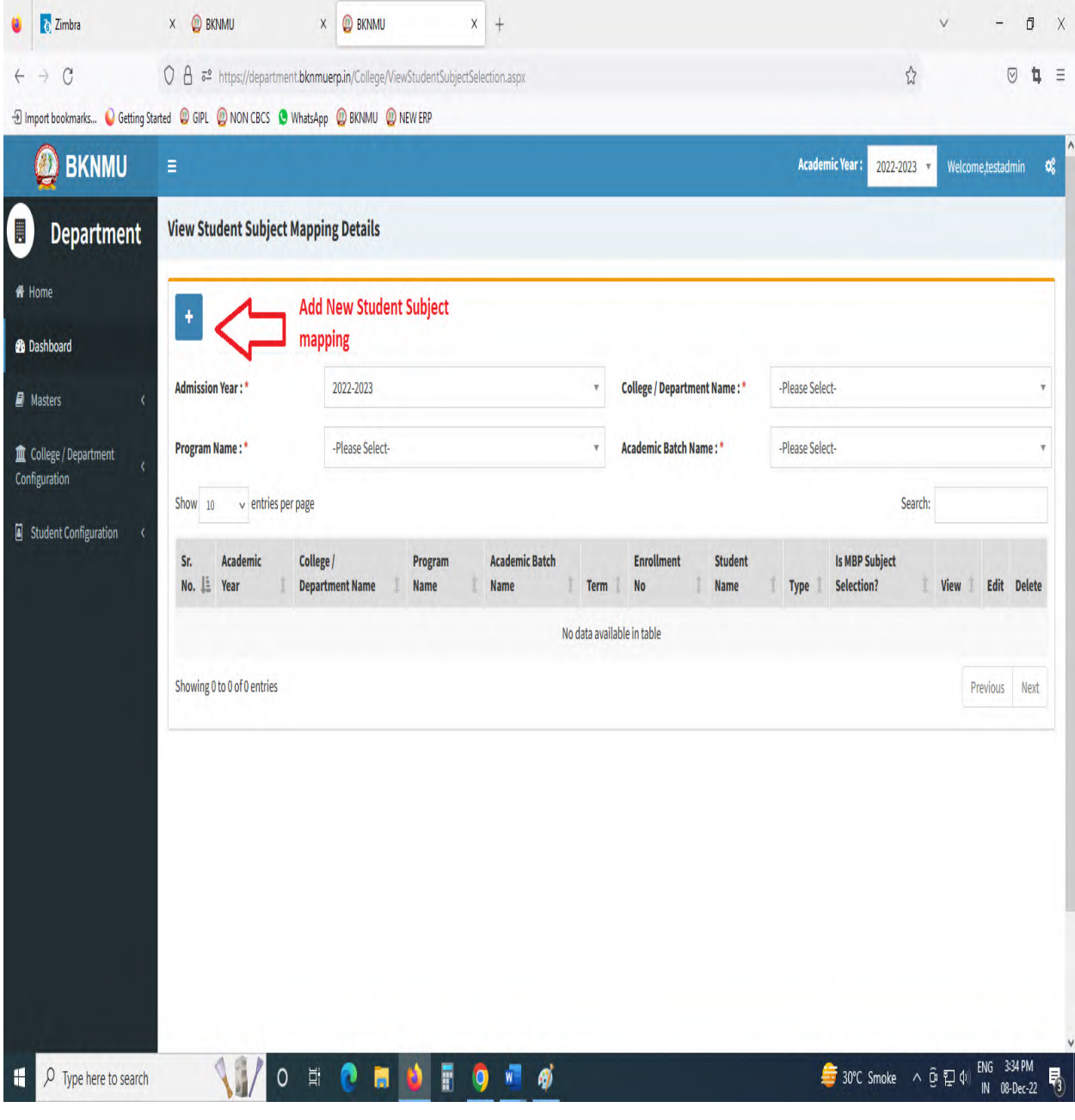

• Click " + " Symbol Add New Student Subject Mapping .

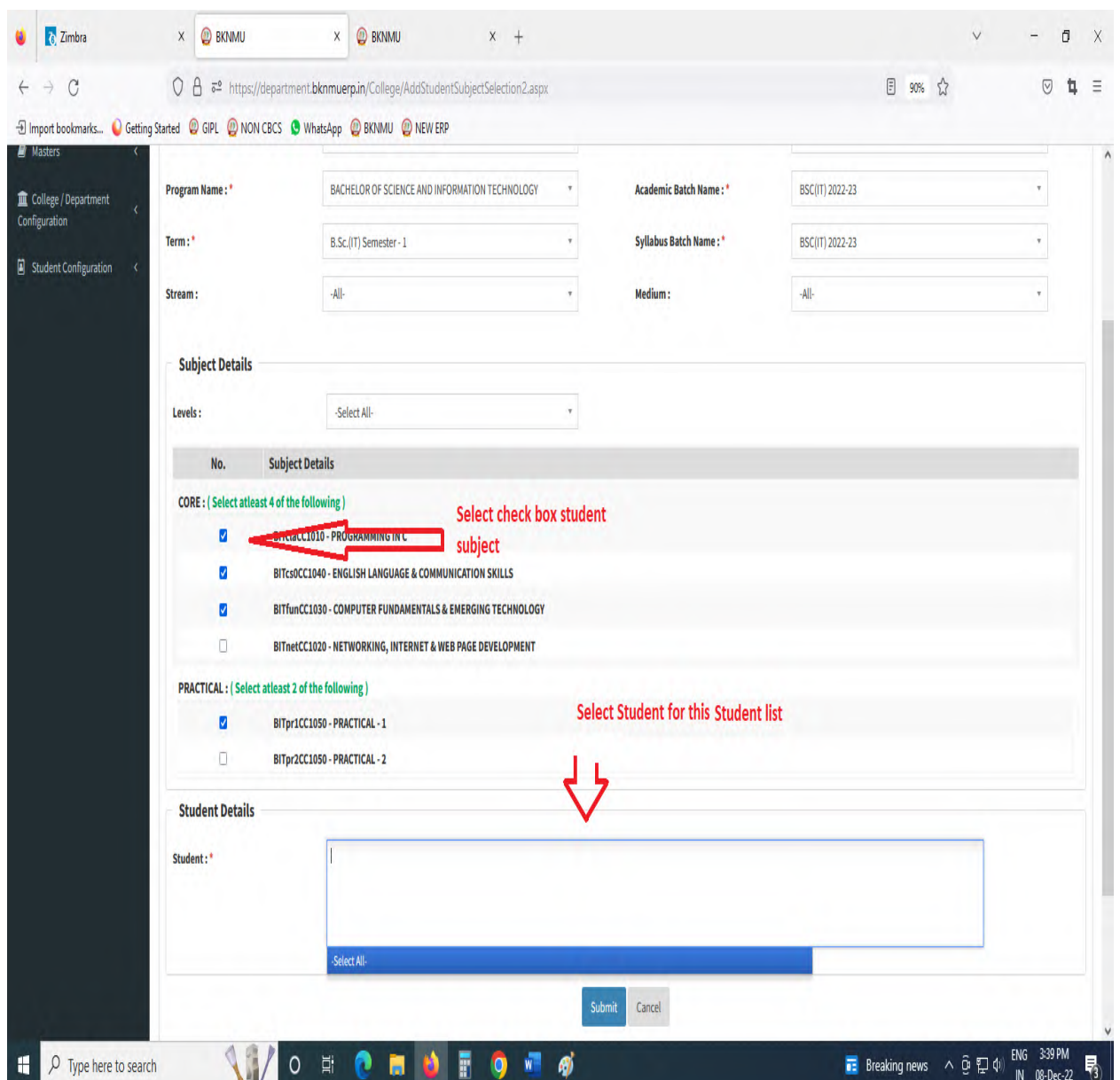

- Select Program Name, Academic Batch Name and Term Syllabus batch Name. Then Select Check box for your Student Subject mapping and also Select Student for this Subject. check all Details after you Submit.
- To delete All student subject selected for click cancel option. Only one student deleted for **×** click Symbol
- Also View Student Subject Mapping.

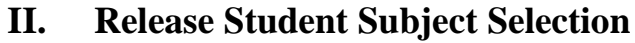

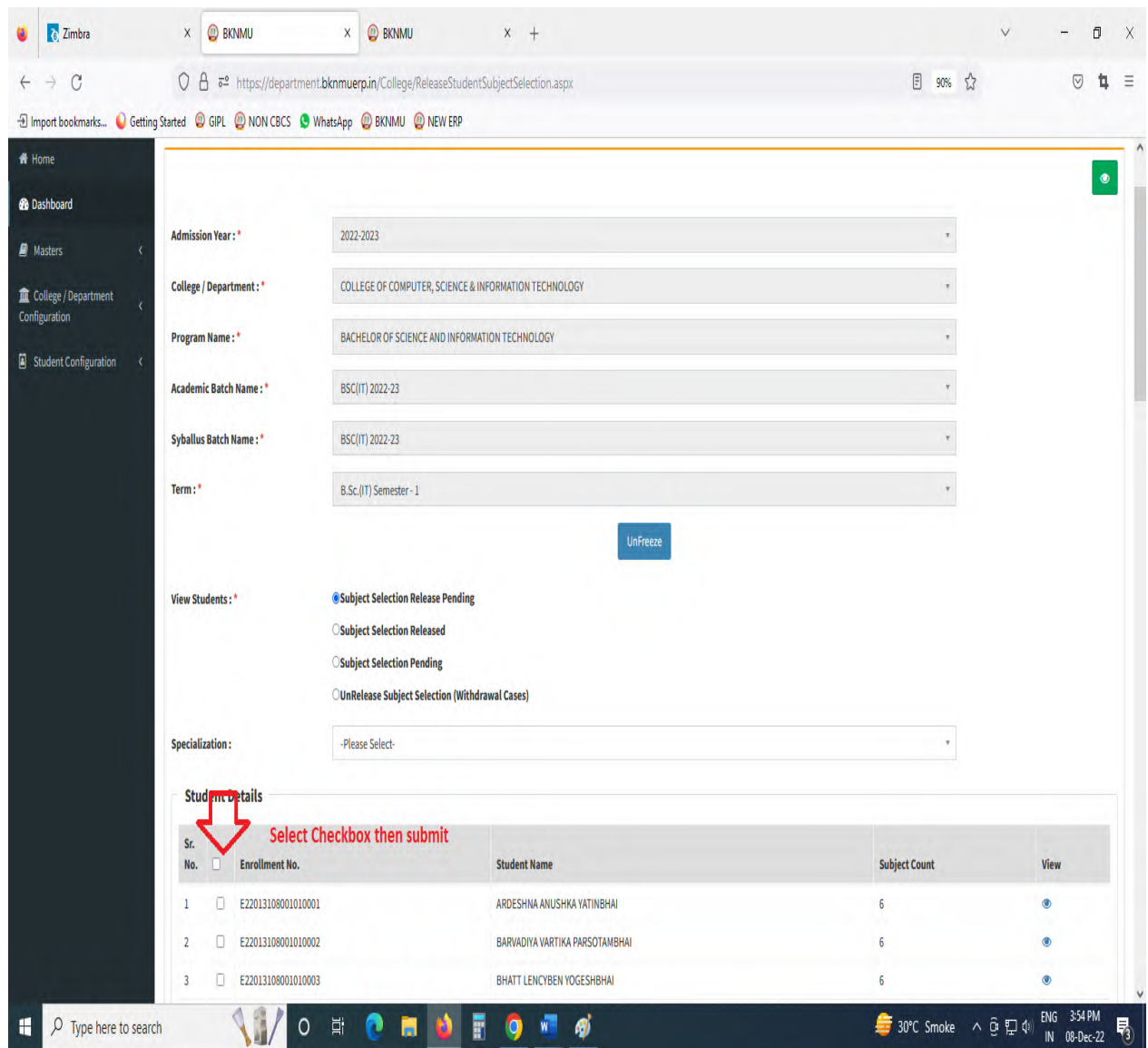

- Select Program Name, Academic Batch Name and Term, Syllabus batch Name Freeze Data.
- Then show view student option Select any one option
	- A. Subject Selection Release Pending,
	- B. Subject Selection Released,
	- C. Subject Selection Pending,
	- D. Unrelease Subject Selection (Withdrawal Cases)
- Show Student Details check All Details and select Check box then Submit to this page.
- **III. Student Division Mapping** 
	- $\triangleright$  Go to master and selete program Term Division mapping

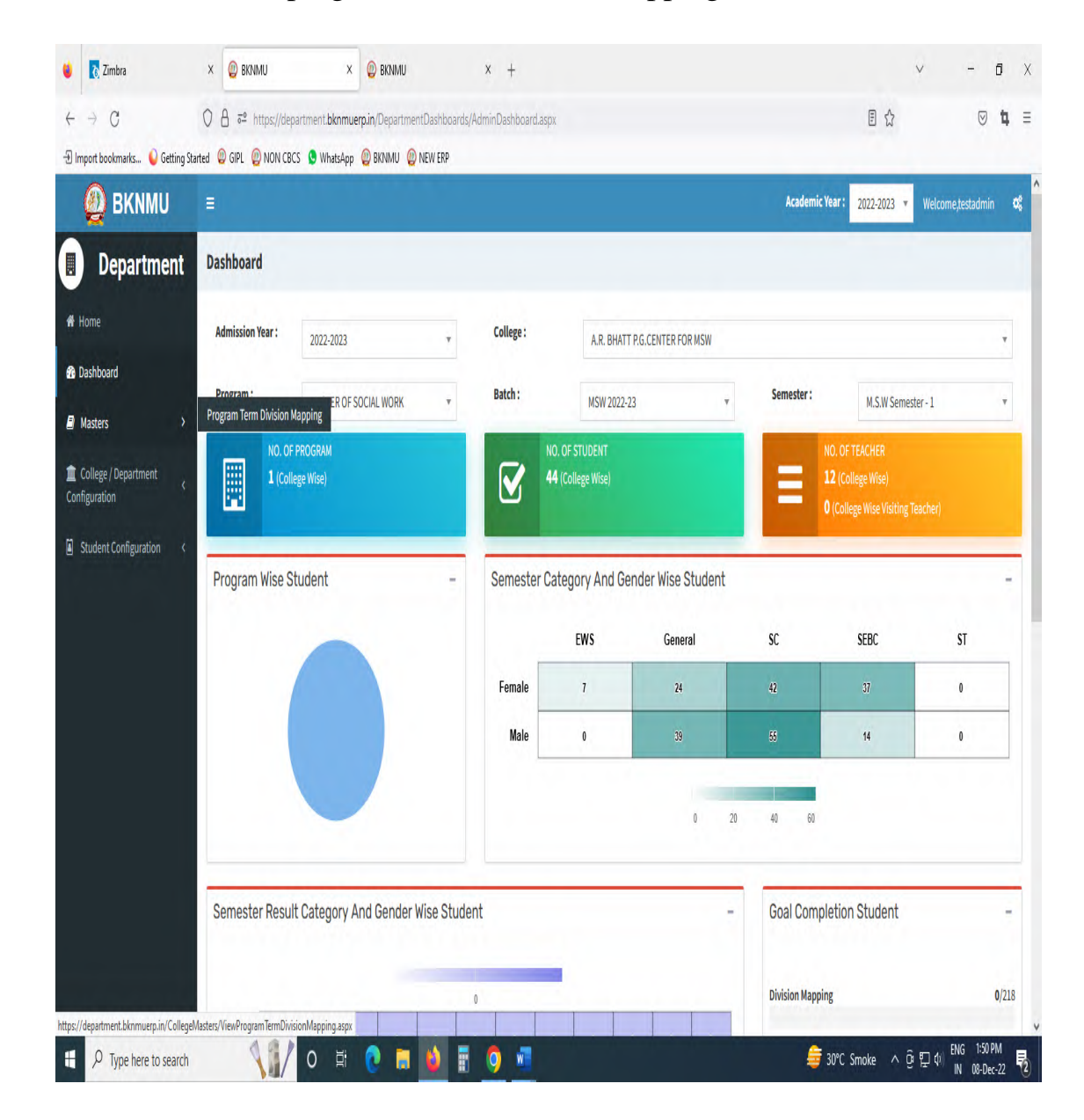

- ➢ Go to College Department > Master and Click Program Term Division
- ➢ New Add program Term Division

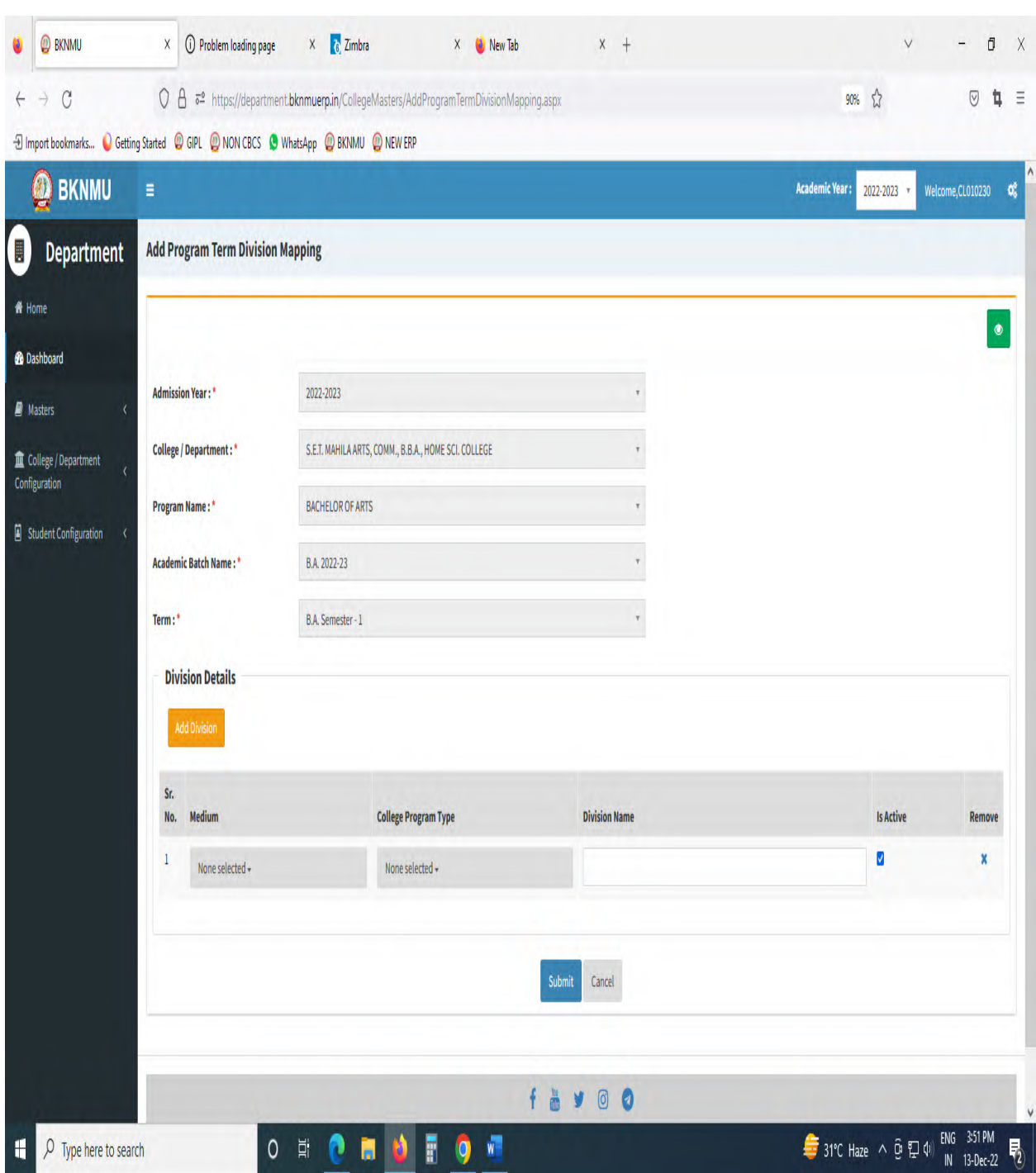

- Click **"+"** Symbol then Add a new program Term Division Mapping.
- No, of Division. example No of Division: -1 open one column and also add one or more Division click add Divi.
- Also View program Term Division Mapping.

• Go to College Department Select Student Division Mapping.

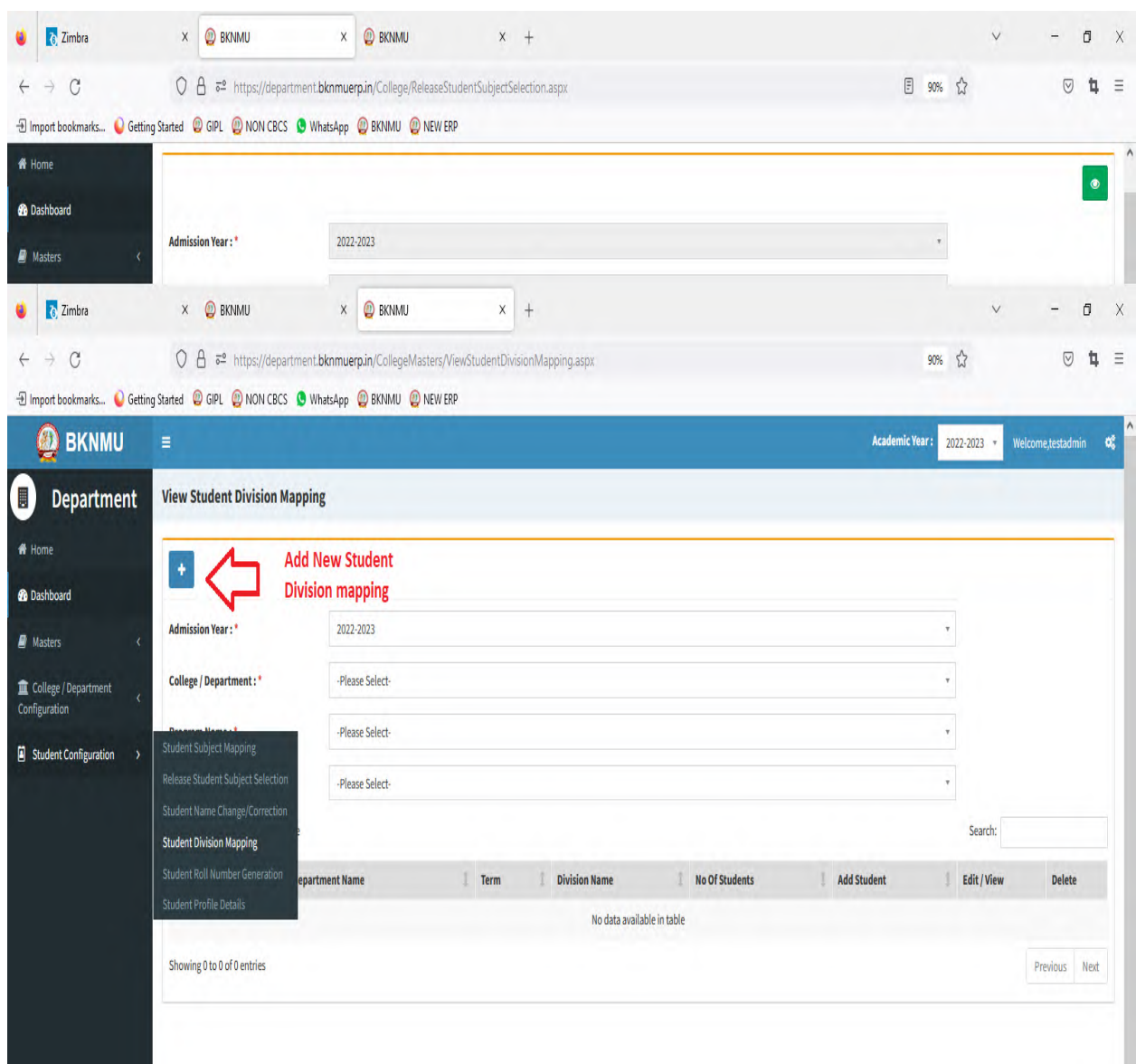

- Click " + " Symbol Add New Student Division Mapping.
- Also View Student Subject Mapping.

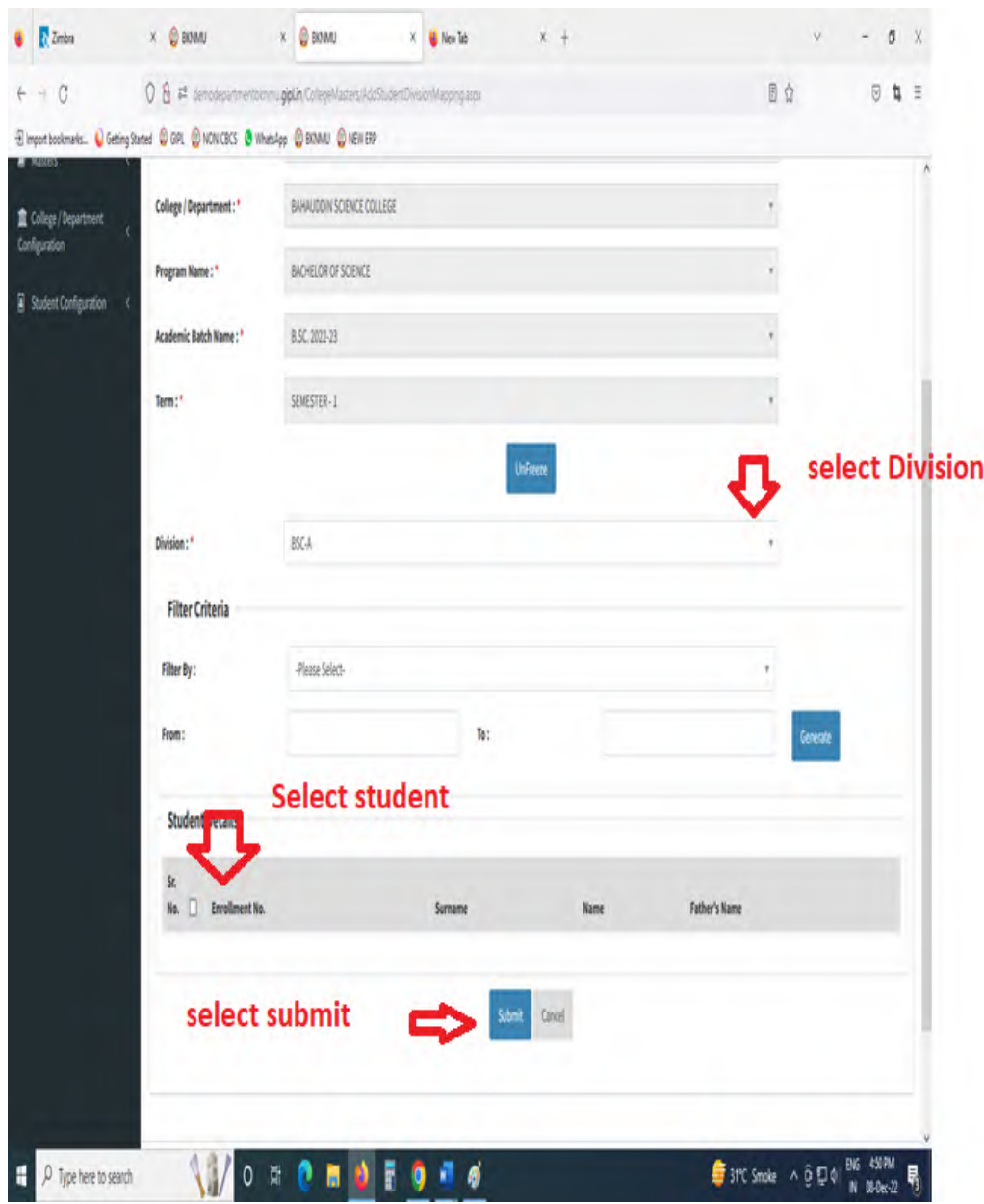

- Select Program Name, Academic Batch Name and Term, Syllabus batch Name Freeze Data.
- After Select Division, Select Filter option Garnet and select checkbox for Student Details Submit to page.

### **IV. Student Roll Number**

• Go to College Department Select Student Roll Number.

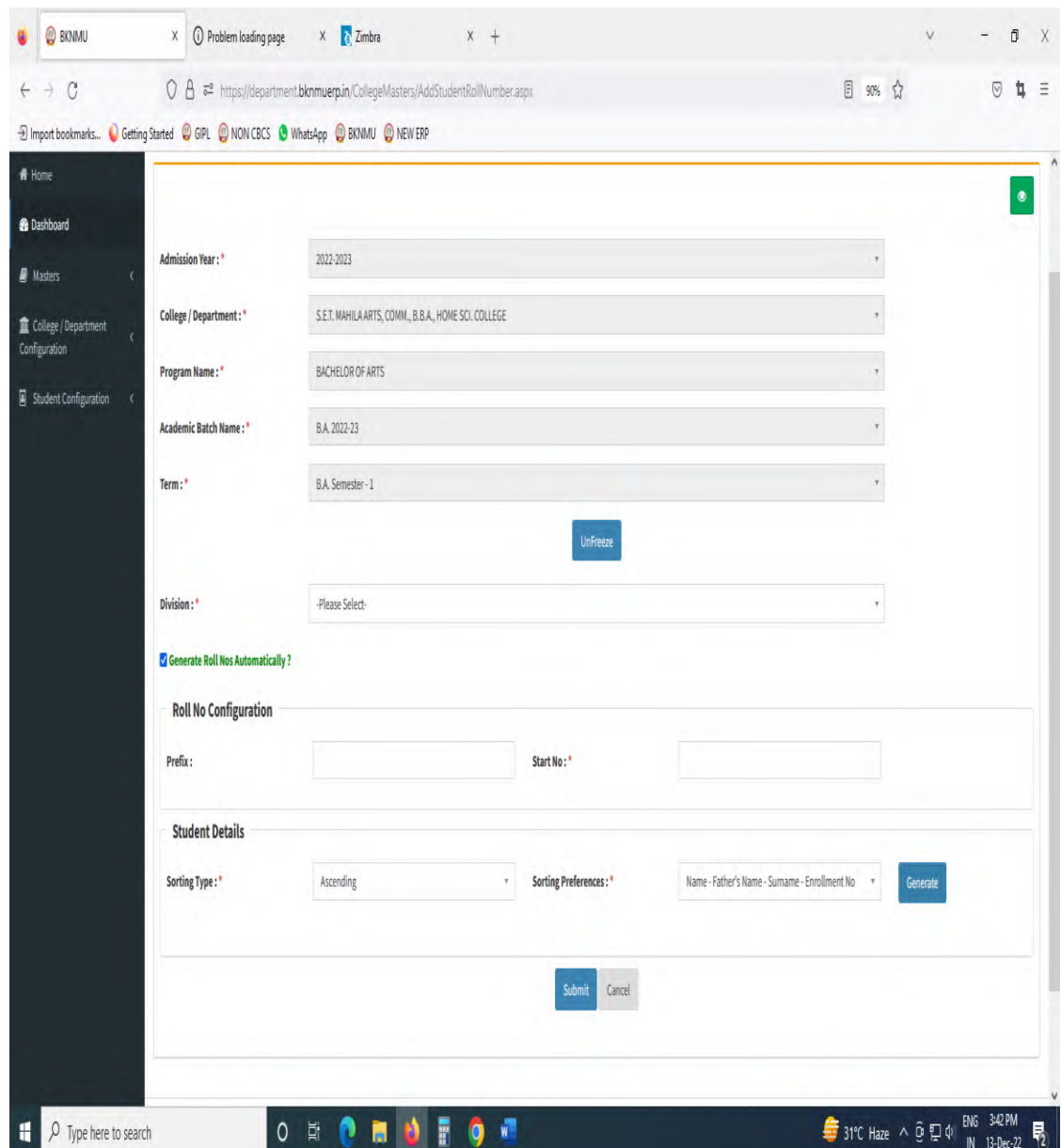

- Select Program Name, Academic Batch Name and Term, Syllabus batch Name and Freeze Data.
- Select Division. Generate Roll Nos Automatically Click Checkbox. And generate roll no. all student detail show and seat no.

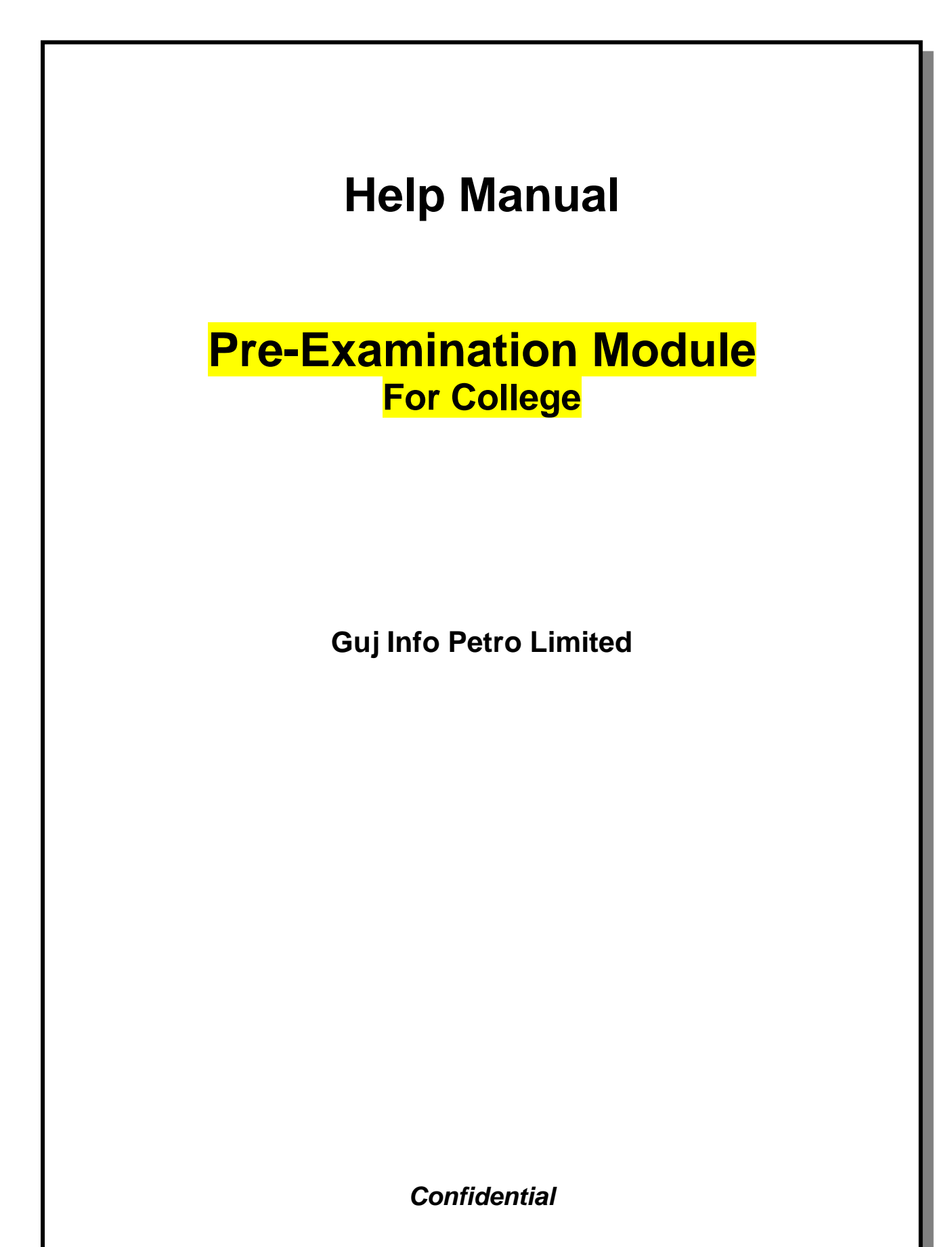

This information is confidential and proprietary to GIPL and is to be used only for the purpose for which it is provided. Reproduction by any means, electronic or mechanical, and distribution to third parties without express written permission of GIPL is not permitted.

### **Table of Contents**

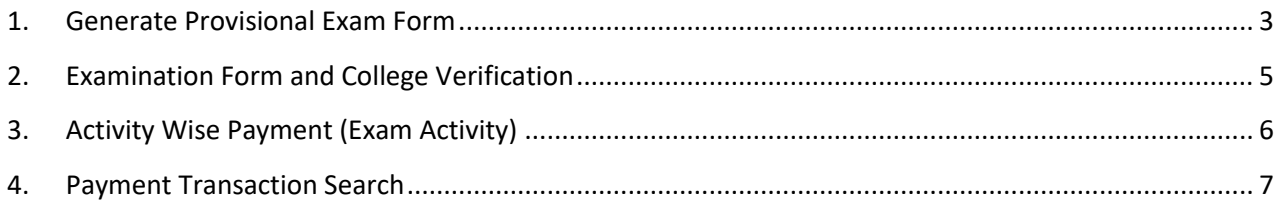

This information is confidential and proprietary to GIPL and is to be used only for the purpose for which it is provided. Reproduction by any means, electronic or mechanical, and distribution to third parties without express written permission from GIPL is not permitted.

Page 2 of 7

### <span id="page-16-0"></span>**1. Generate Provisional Exam Form**

#### **Insert Functionality:**

• The page shall allow the Colleges to generate provisional exam forms in bulk.

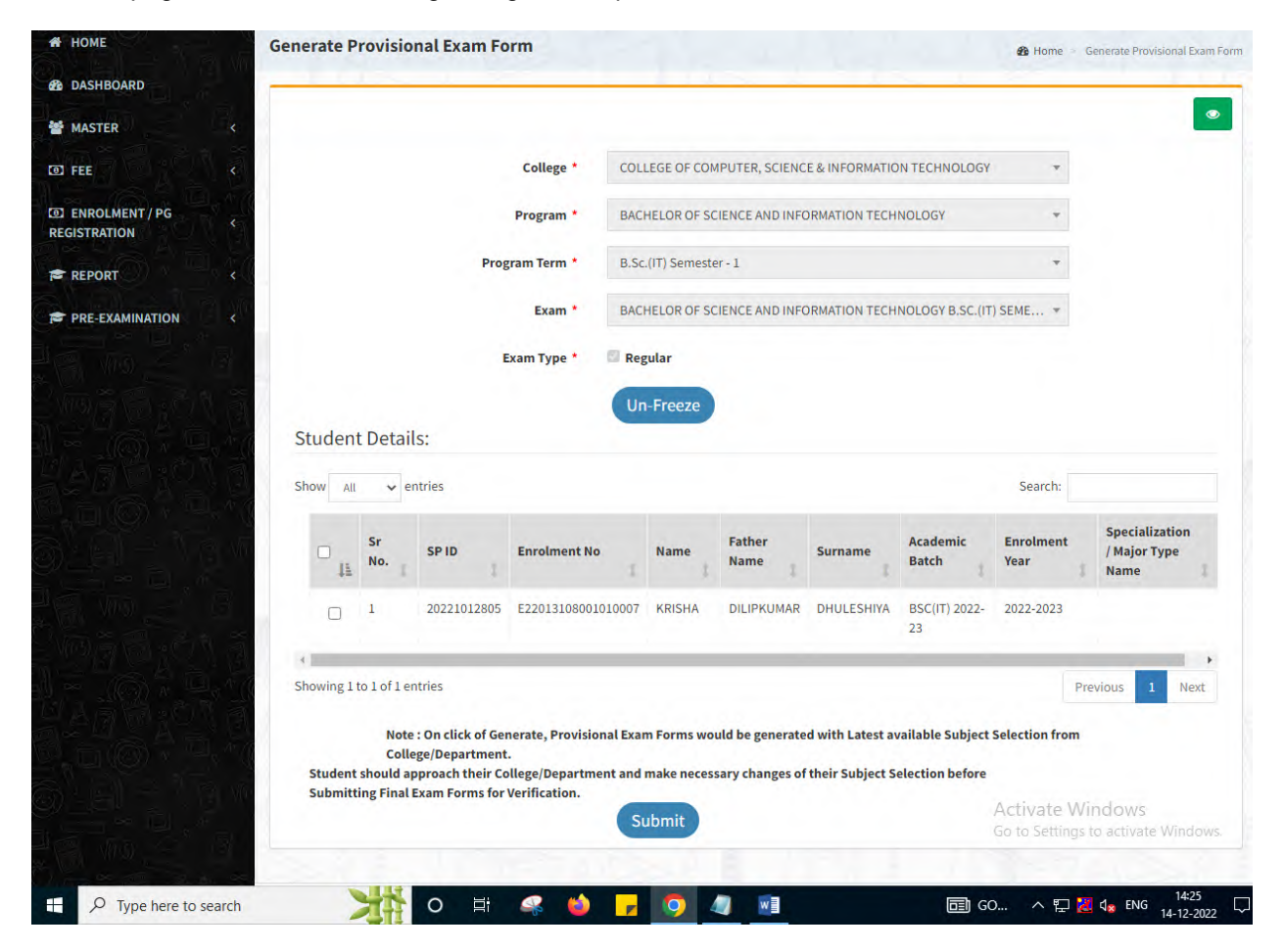

Page 3 of 7

#### **View Functionality:**

- User can View all records.
- Users can also Export/ Delete Multiple records.

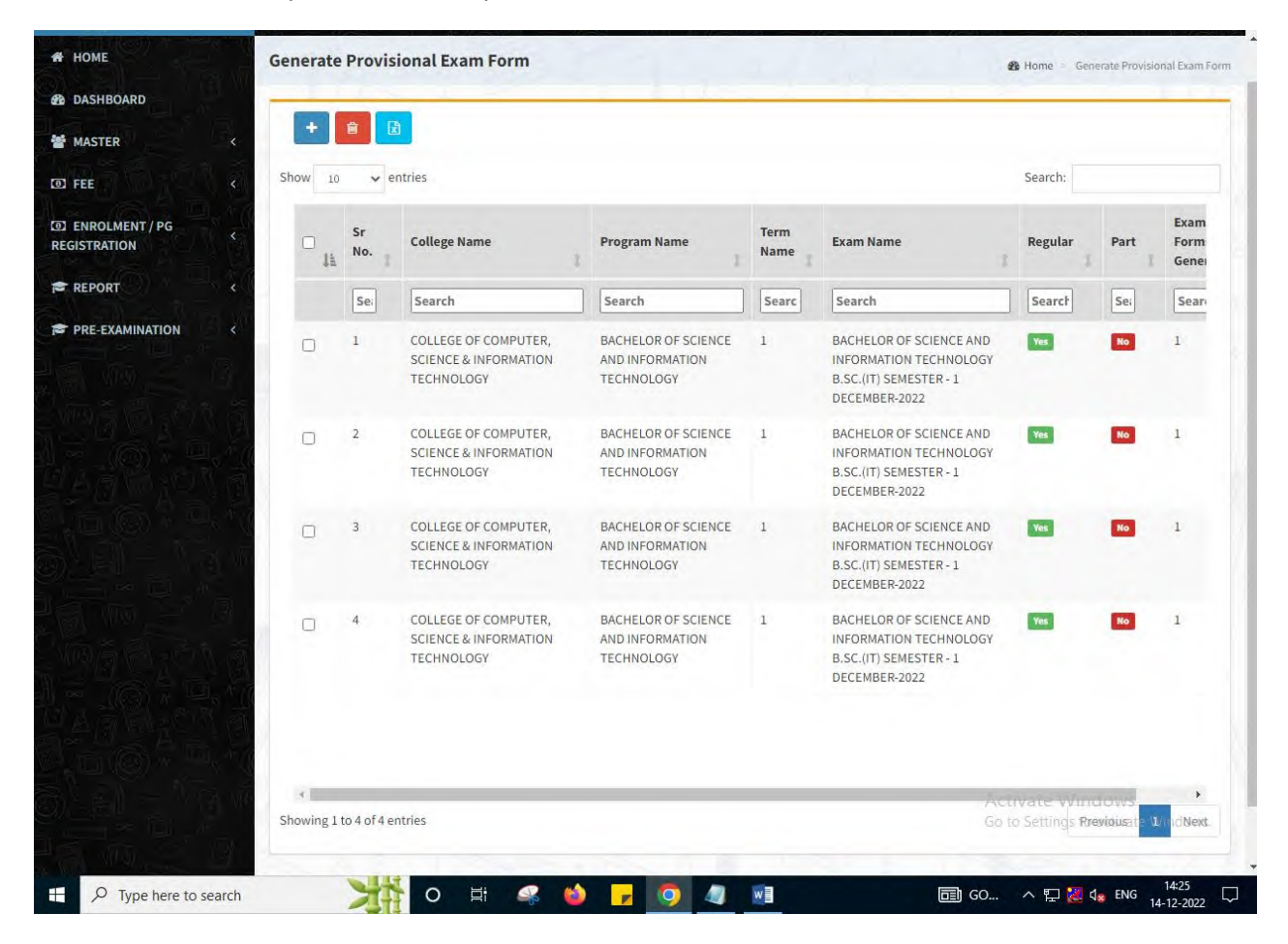

Page 4 of 7

### <span id="page-18-0"></span>**2. Examination Form and College Verification**

#### **Insert Functionality:**

- College User can verify Exam form of students **one by one**.
- College user also selects Answering Language, Payment Information and also change Subject selection if required of selected students.

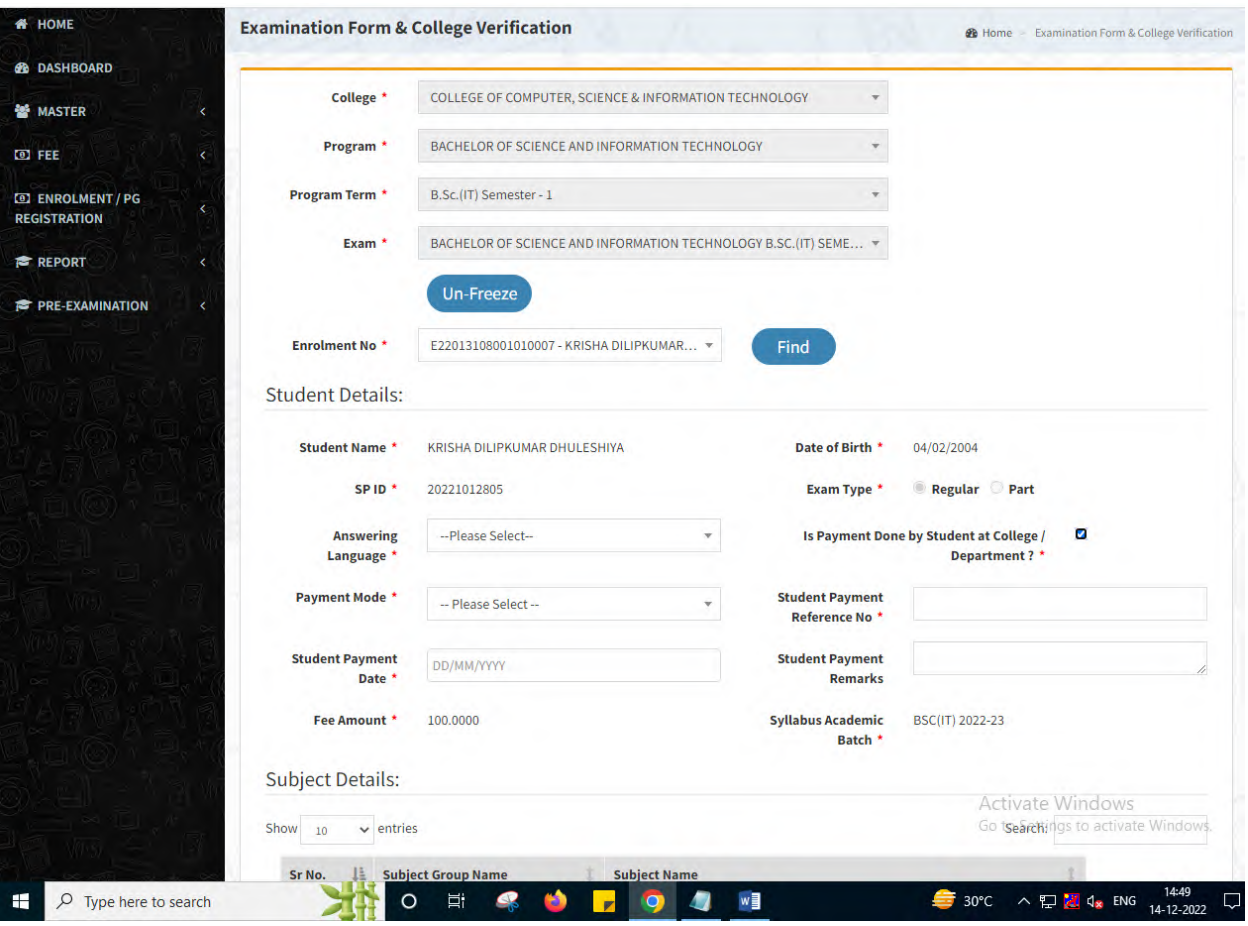

Page 5 of 7

This information is confidential and proprietary to GIPL and is to be used only for the purpose for which it is provided. Reproduction by any means, electronic or mechanical, and distribution to third parties without express written permission from GIPL is not permitted.

### <span id="page-19-0"></span>**3. Activity Wise Payment (Exam Activity)**

#### **Functionality:**

- College User can generate challan for bulk of Examination forms.
- Upon generation of challan a unique challan number will be generated which will be used in payments.
- List of applicants will be shown after selected parameter search with having check box selection facility by which bulk payment process will be done.
- Cash and Cheque/ Draft payment options are available for payment.
- If user selects cash challan option, then cash challan will be printed for colleges.
- If user selects Cheque/ Draft option then related Cheque/ Draft No, Date and Bank Name are entered then challan will be printed for colleges.

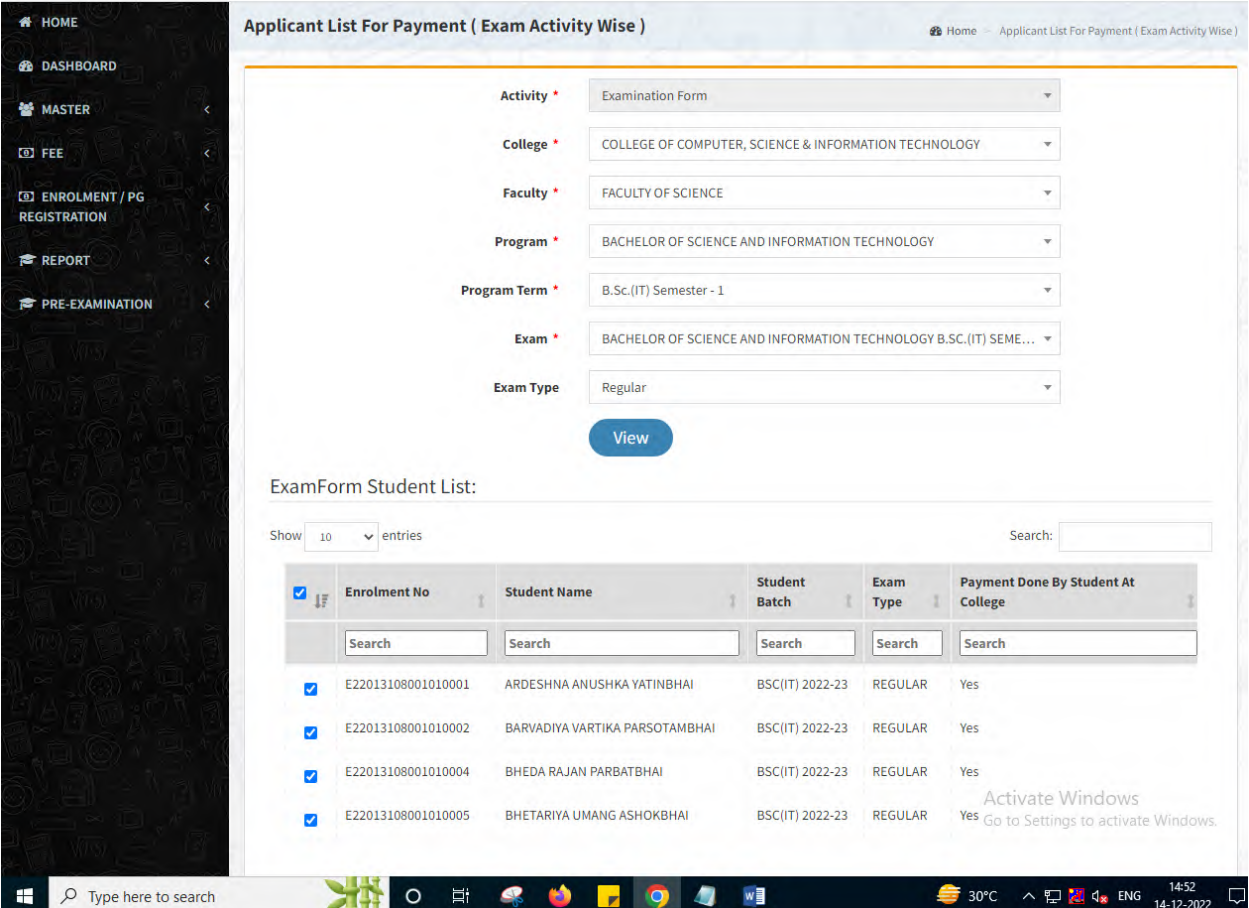

#### Page 6 of 7

This information is confidential and proprietary to GIPL and is to be used only for the purpose for which it is provided. Reproduction by any means, electronic or mechanical, and distribution to third parties without express written permission from GIPL is not permitted.

### <span id="page-20-0"></span>**4. Payment Transaction Search**

#### **Functionality:**

- Using this page, university/ college user can update payment status of offline / online payments with Re-initiate payment.
- Payment list will be populated as per selection of fields.
- In form's list we can see the "No of Students, Payment Information's, Re-initiate Payment"
- In form's list we can delete payment of those whose status is pending.
- User can also export payment list in excel from EXPORT ALL button.
- User can also view students list from "Number of students" field.

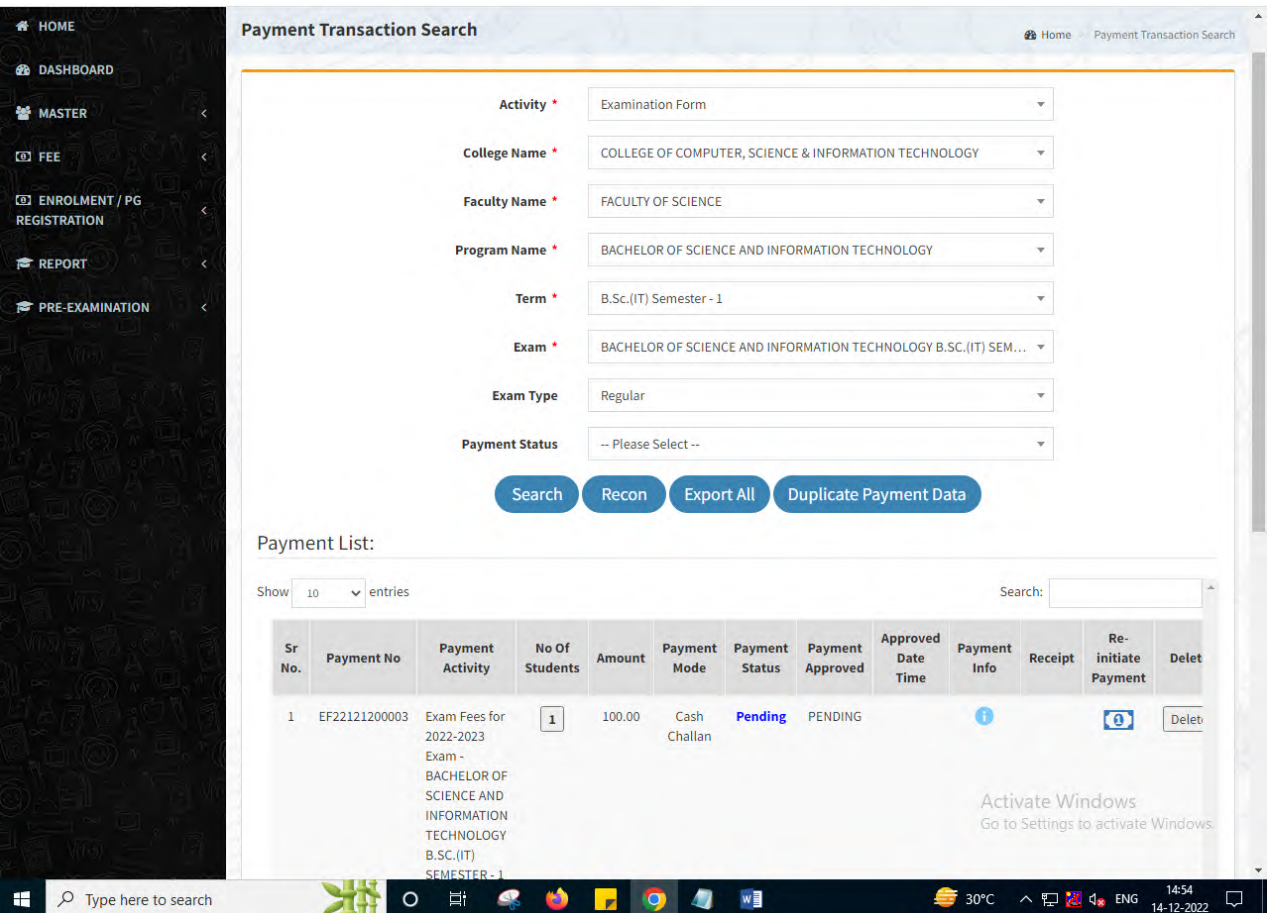

This information is confidential and proprietary to GIPL and is to be used only for the purpose for which it is provided. Reproduction by any means, electronic or mechanical, and distribution to third parties without express written permission from GIPL is not

Page 7 of 7

permitted.